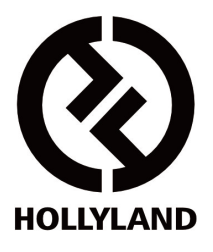

# **Solidcom C1-HUB8S**

取扱説明書

V1.0.0

日本正規代理店‧日本語取扱説明書製作 ㈱ スタジオ イクイプメント 〒154-0002 東京都世田谷区下馬5-2-10 TEL: 03-3795-3111 FAX: 03-3795-3353 https://www.studioequipment.co.jp/

## 目次

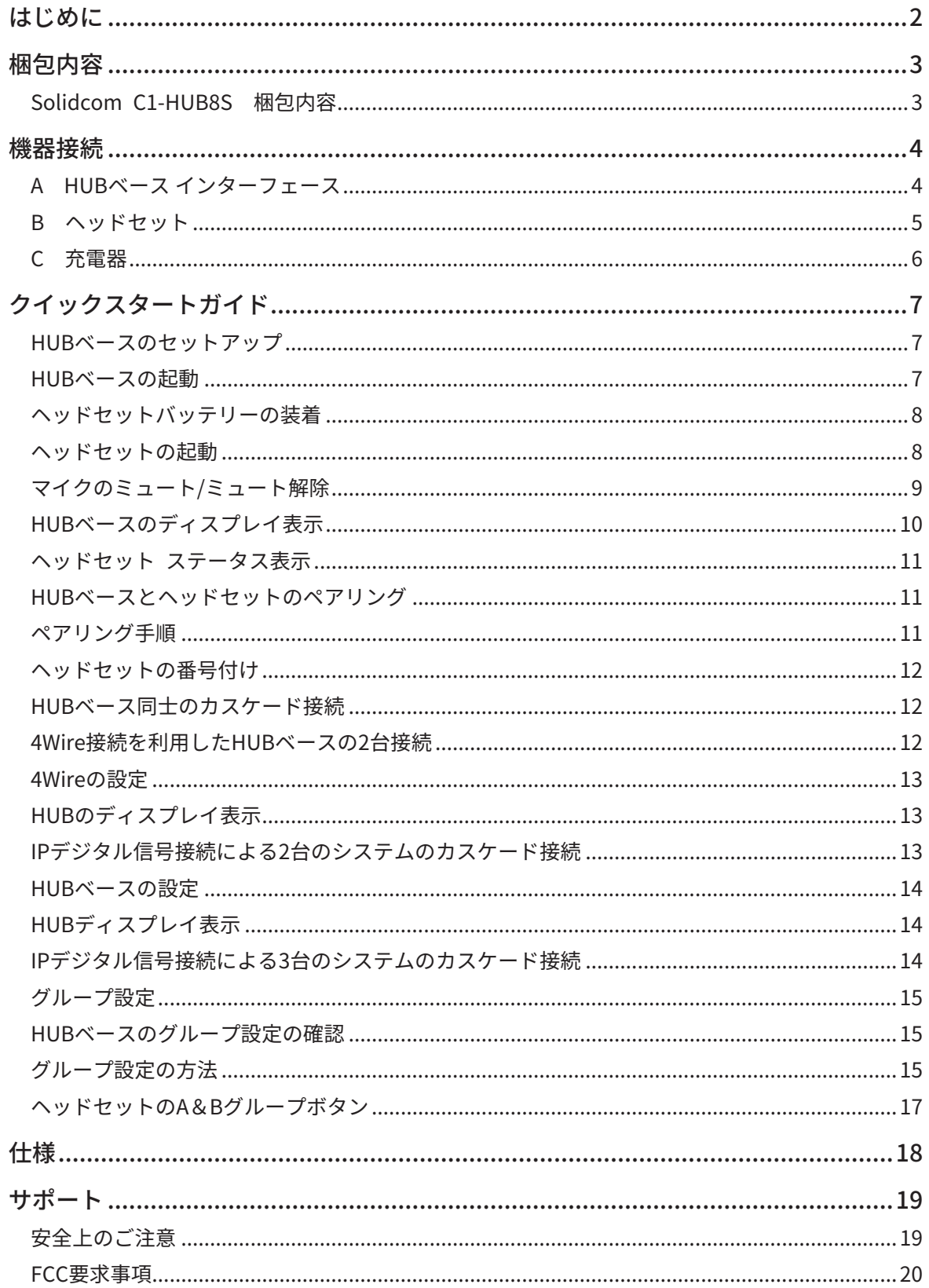

<span id="page-2-0"></span>HOLLYLAND(ホリランド)フルデュプレックス ワイヤレスインターカムシステムを購入頂きあり がとうございます。

Solidcom C1-HUB8Sには、8個の片耳リモートワイヤレスヘッドセット、16個 (予備含む)の 充電式バッテリー、充電器、HUBベース、HUBベース接続用 有線ヘッドセット、および付属品が 含まれています。

このシステムは1.9 GHz帯で動作し、ベルトパック不要のワイヤレス設計で、クリアな音声、一日中 装着しても快適な使用感を提供するために設計されたDECTワイヤレスインターカムシステムです。 使用する前に、この取扱説明書を注意深くお読みください。快適な体験となることを願っていま す。

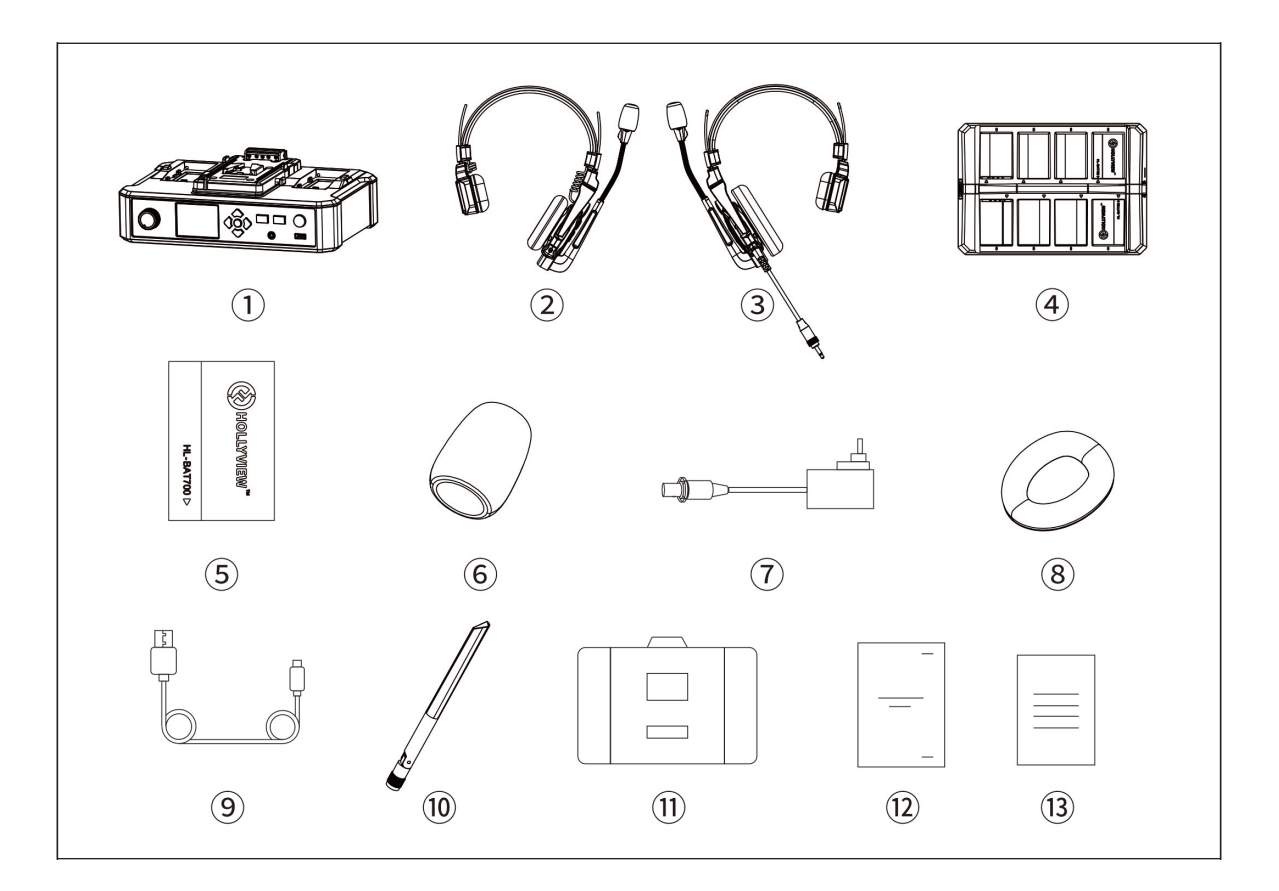

## **■ Solidcom C1-HUB8S 梱包内容**

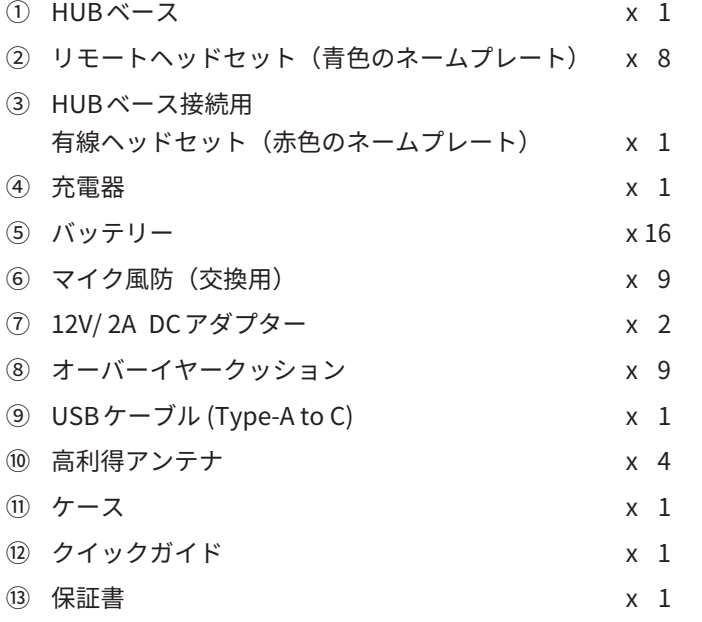

\* 正確な数量は、製品の構成によって異なる場合があります。表示数量は、標準的なものとしてお考えください。

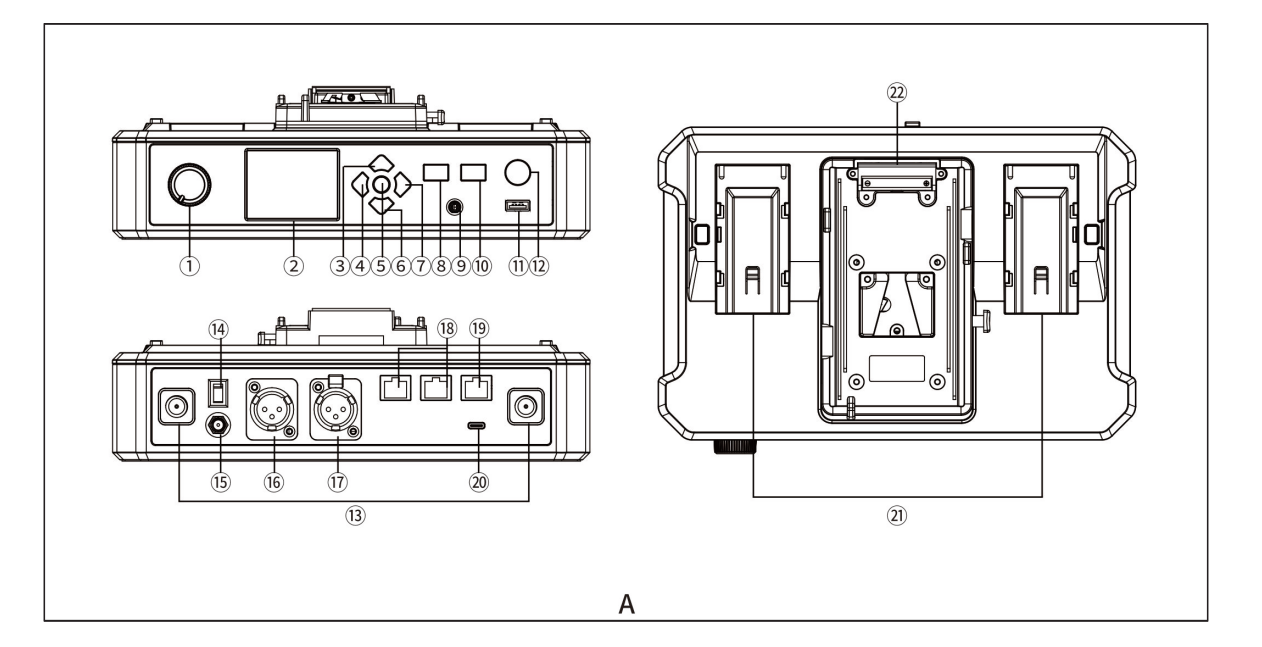

## **■ A HUBベース インターフェース**

- ① 有線ヘッドセット ボリュームノブ
- ② ディスプレイ
- ③ 上キー
- ④ 左キー
- ⑤ メニュー/決定ボタン ボタン長押しでメインメニュー表示
- ⑥ 下キ―
- ⑦ 右キー
- ⑧ 有線ヘッドセット用 Aグループ選択ボタン グループ選択時にLEDが点灯します
- ⑨ 3.5 mmヘッドセット用ジャック
- ⑩ 有線ヘッドセット用 Bグループ選択ボタン グループ選択時にLEDが点灯します
- ⑪ ヘッドセットペアリング/本体アップデート 用ポート (USB Type-C)
- ⑫ アナウンスボタン
- アナウンスが必要なときにこのボタンを押 し続けてトーク(アナウンス)します。 このボタンが押されている間は全てのヘッ ドセット間のトークがミュートされ、アナ ウンスの音声のみがヘッドセットに送信さ れます
- ⑬ アンテナ取付コネクター
- ⑭ 電源スイッチ
- ⑮ 電源コネクター
- ⑯ PGM音声入力コネクター
- ⑰ 2Wire接続ポート
- ⑱ RJ45ネットワークポート
- ⑲ 4Wire接続ポート (RJ45)
- ⑳ UACインターフェース (USB Type-C)
- ㉑ NP-Fバッテリーベイ
- ㉒ Vマウント/Gマウント バッテリーベイ

**機器接続**

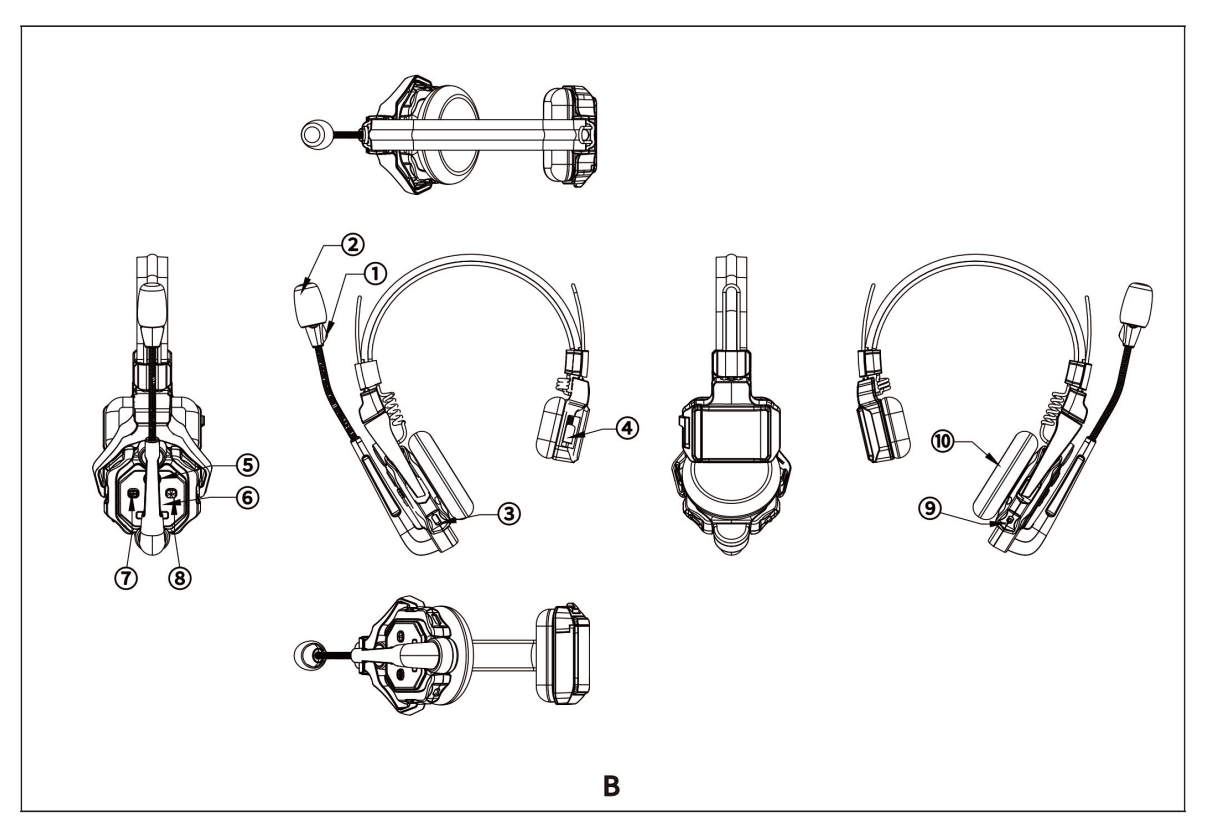

- **■ B ヘッドセット**
- ① 電源/ペアリング確認インジケーター
- ② マイク
- ③ ペアリング/ファームウェアアップデート用ポート (USB Type-C)
- ④ バッテリー部
- ⑤ ボリューム + ボタン
- ⑥ ボリューム ボタン
- ⑦ Aグループ選択ボタン 5秒長押しでペアリング (HUBなしセット付属のマスターヘッドセットのみの操作)
- ⑧ Bグループ選択ボタン (Bグループに参加している場合にLED点灯、Bグループから外れているときは消灯)
- ⑨ 電源ボタン
- ⑩ スピーカー

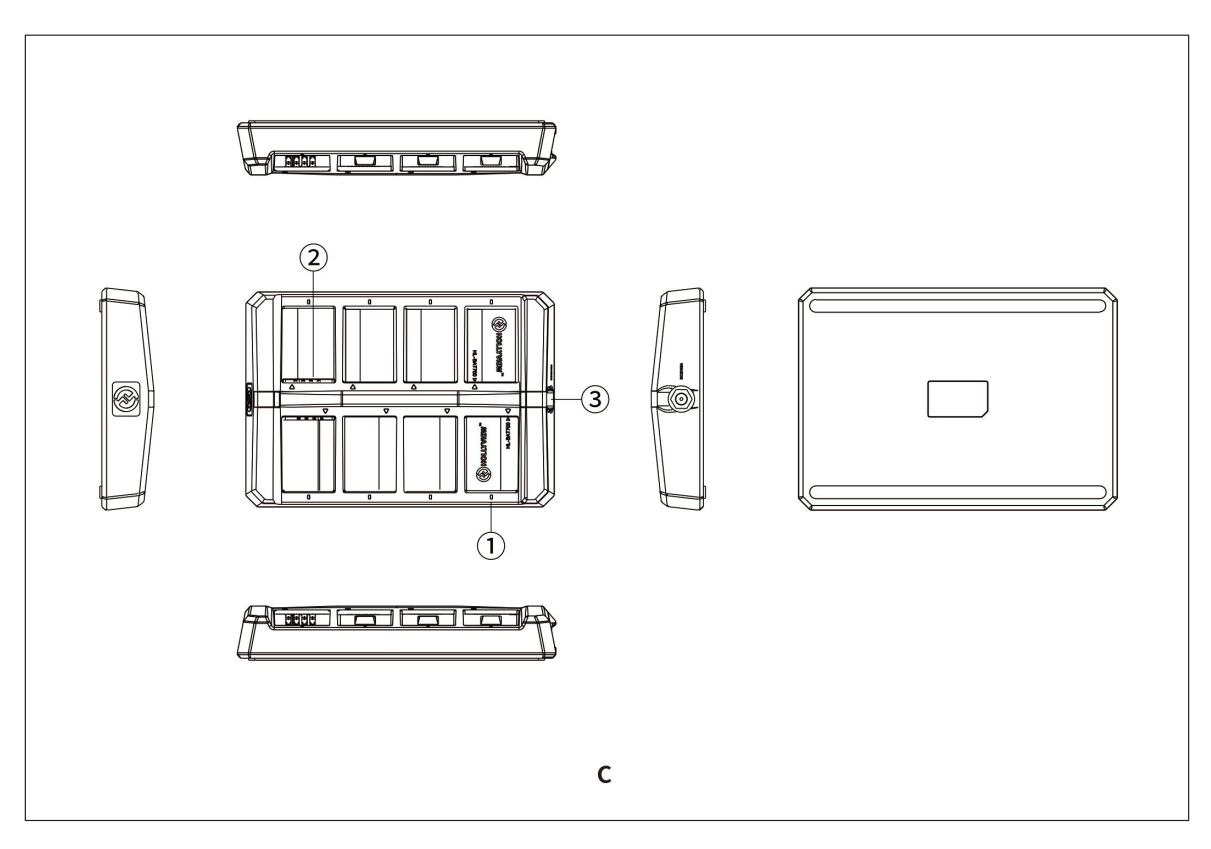

- **■ C 充電器**
- ① 状態表示インジケーター オレンジ:充電中 緑:充電完了
- ② 充電端子
- ③ 電源コネクター

## **■ HUBベースのセットアップ**

アンテナの取付け

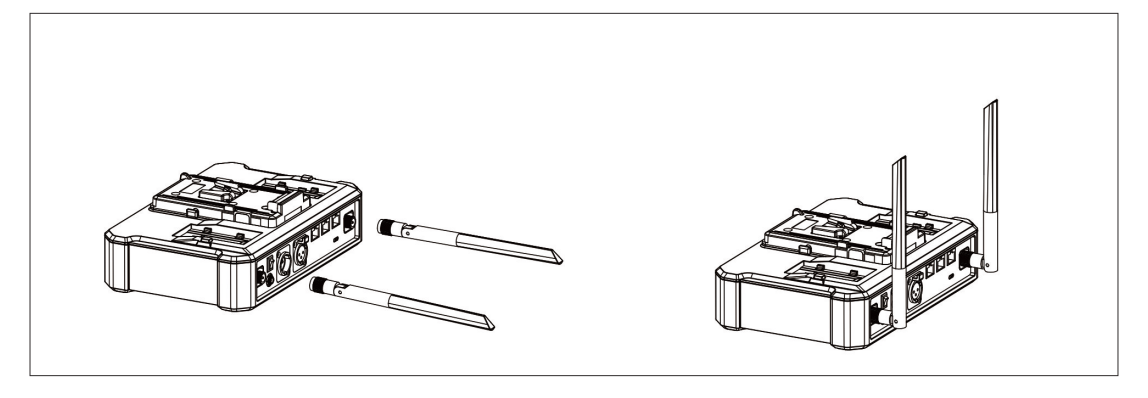

## **■ HUBベースの起動**

12V/2A DCアダプターを接続し、電源スイッチをONにします。

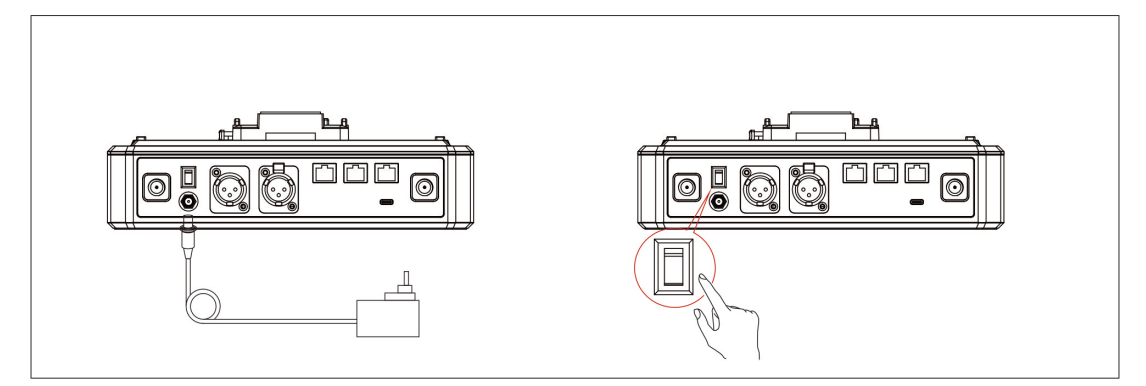

追記:HUBベースはNP-Fバッテリー、Vマウント/ Gマウント バッテリーを使用することもできます。

## **クイックスタートガイド**

## **■ ヘッドセットバッテリーの装着**

- 1. バッテリーカバーのロックをスライドさせます。
- 2. バッテリーカバーを開けます。
- 3. バッテリーを挿入し、カバーを閉じます。

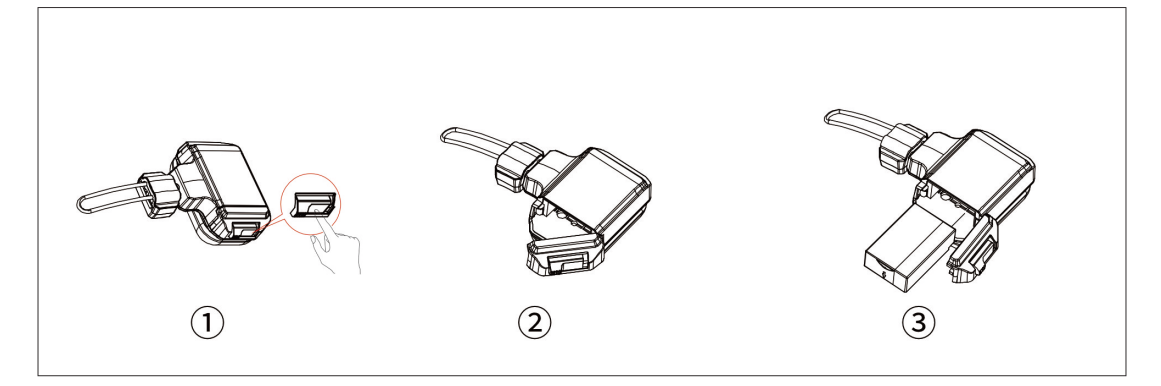

#### **■ ヘッドセットの起動**

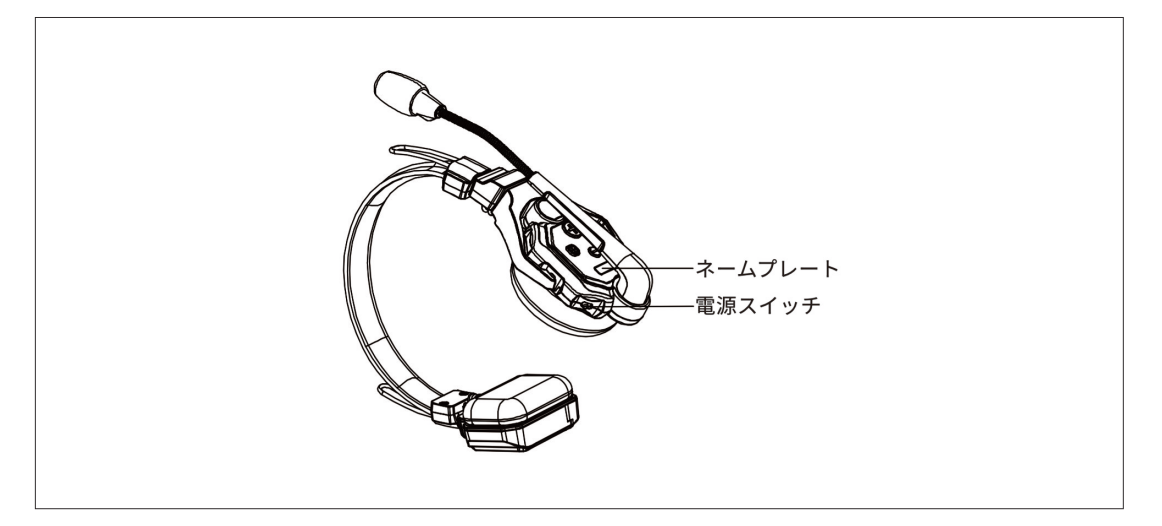

追記:リモートヘッドセットがHUBベースとの接続を完了すると、インジケーターライトが点滅から緑の点灯に変わ ります。

## **■ マイクのミュート/ミュート解除**

マイクブームを上下することで、マイクのミュート/ミュート解除をおこないます。

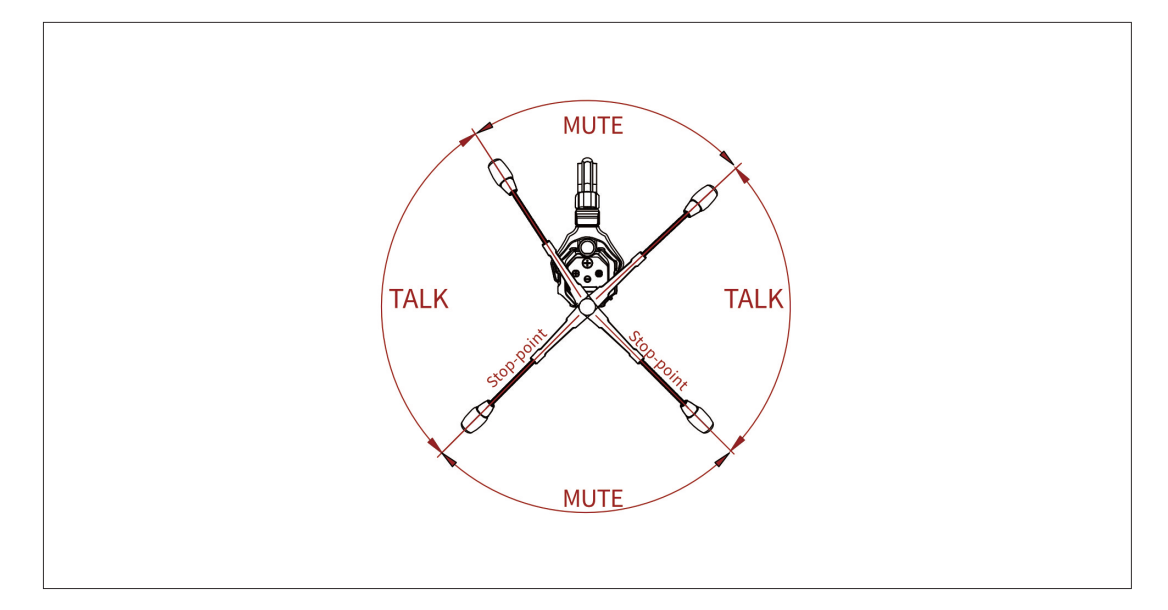

- 1. マイクブームをミュートされる位置まで跳ね上げると、クリック音がしてマイクがミュートさ れます。 HUBベースのディスプレイには、対応するヘッドセットのステータスが「MUTE」と表示され ます。
- 2. マイクブームをトークできる位置まで下げると、クリック音がしてトークが可能になります。 HUBベースのディスプレイには、対応するヘッドセットのステータスが「TALK」と表示されま す。

ヘッドセットを使用する準備ができました。

<span id="page-10-0"></span>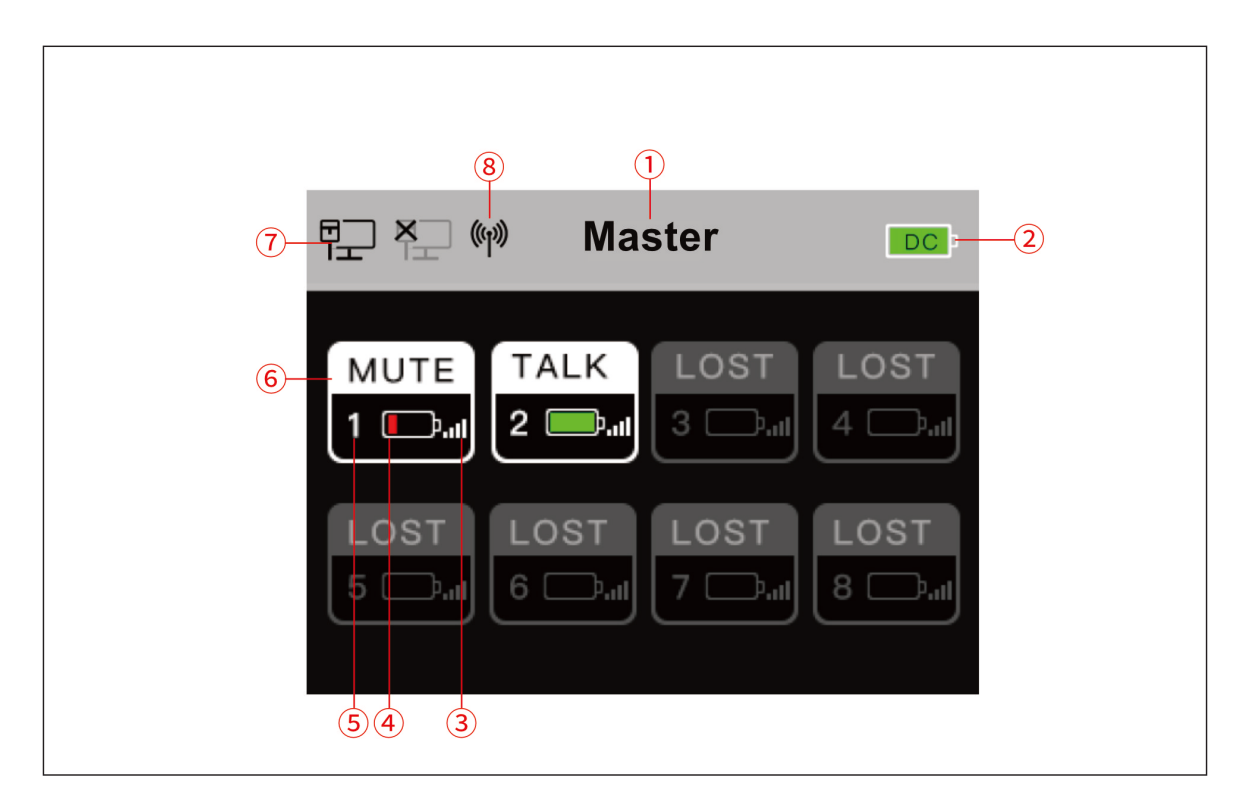

## **■ HUBベースのディスプレイ表示**

- ① Master/Remoteの表示
- ② バッテリー使用時の残量表示
- ③ ヘッドセットの信号強度
- ④ ヘッドセットバッテリーの残量表示 (残りわずかになると赤く点灯)
- ⑤ ヘッドセット番号
- ⑥ ヘッドセットのステータス表示 TALK:トーク/リッスンともに可能 MUTE:マイクミュート/リッスンオンリー LOST:ヘッドセットがHUBベースに未接続
- ⑦ ネットワークステータス表示
- ⑧ Wi-Fiステータス表示

<span id="page-11-0"></span>**■ ヘッドセット ステータス表示**

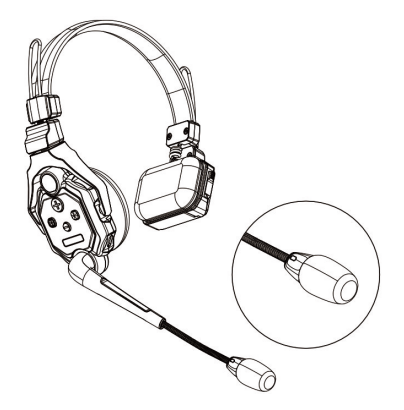

- ① 緑点滅:HUBベースに未接続、通信不可
- ② 緑点灯:HUBベースに接続中、通信可能
- ③ 赤点滅:バッテリー残量警告、バッテリーを 交換してください

#### **■ HUBベースとヘッドセットのペアリング**

HUBベースとリモートヘッドセットは出荷時にペアリングが完了しており、箱から出してすぐに通 信がおこなえるようになっています。

手動でのペアリングは、ヘッドセットやHUBベースをシステムに追加‧変更する必要がある場合に 必要です。

#### **■ ペアリング手順**

HUBベースのフロントパネル部にあるUSBポートと、ヘッドセットのUSB-Cポートを付属のUSB ケーブルで接続します。

HUBベースのディスプレイ上に、ヘッドセット番号を選択する画面が表示されます。任意のヘッド セット番号を選び、メニュー/決定ボタンで決定し、ペアリングと番号付けの設定を終了します。

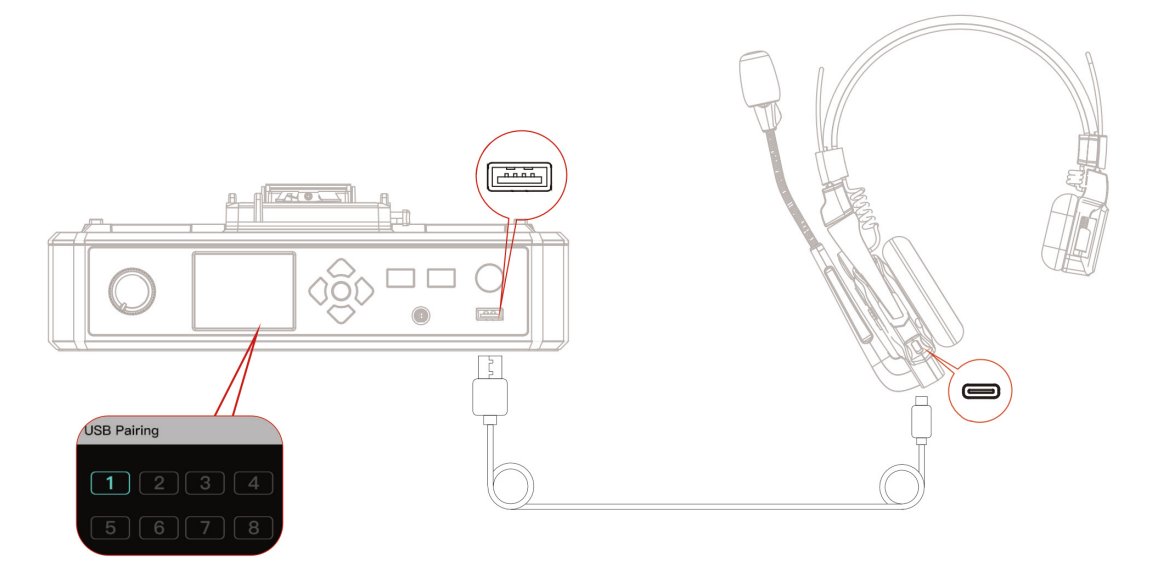

## <span id="page-12-0"></span>**■ ヘッドセットの番号付け**

ヘッドセットを再ペアリングして番号を付けるときは、必ずすべてのヘッドセットの電源を入れ、 番号が重複しないようにしてください。他のヘッドセットとの接続に失敗する可能性があります。 ヘッドセットの番号付けを間違えた場合は、USBケーブルでHUBに接続し、再度ペアリングと番号 付けの操作をおこなってください。

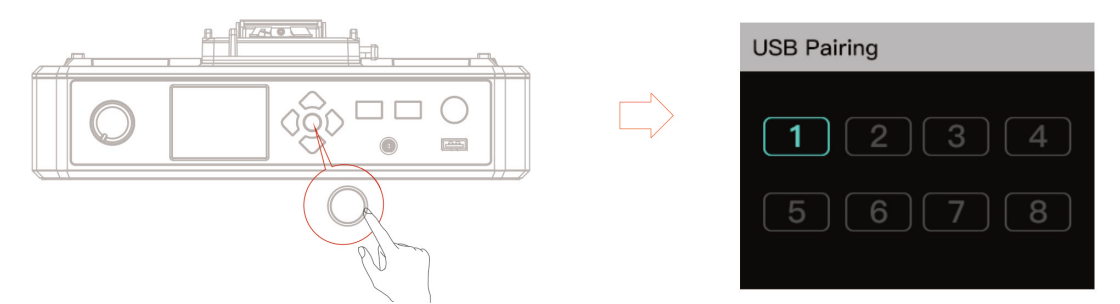

## **■ HUBベース同士のカスケード接続**

HUBベース同士を何台か接続することで、ヘッドセットの同時通信台数を増やすことができます。 カスケードする方法は、4Wireアナログ接続とIPデジタル信号接続の 2パターンあります。 HUBベースを 2台接続する場合は、両パターンの接続が可能です。3台以上を接続する場合は、IPデ ジタル信号接続をおこなうようにしてください。

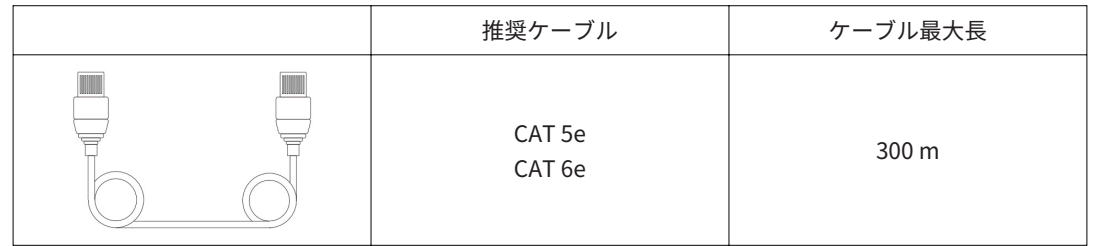

## **■ 4Wire接続を利用したHUBベースの 2台接続**

標準的なLANケーブルを使用し、HUBベースの4Wireポートを介して 2台のシステムを接続しま す。LANケーブルは条件によっては300 mまで延長可能です。

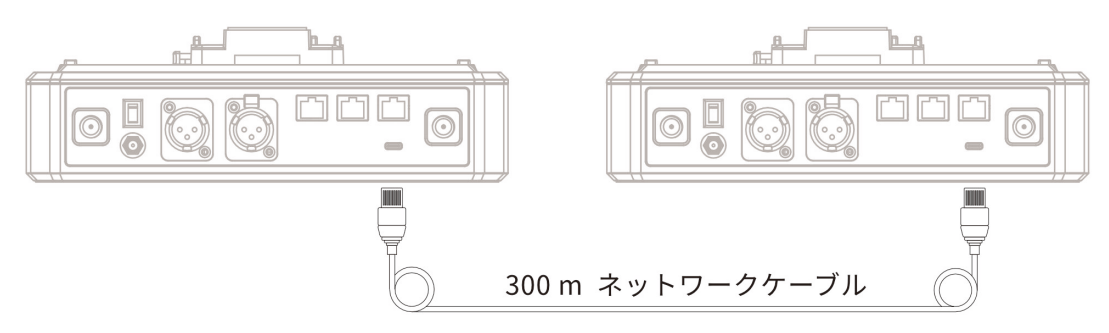

## <span id="page-13-0"></span>**クイックスタートガイド**

#### **■ 4Wireの設定**

2台のシステムの4WireポートをLANケーブルで接続した後、それぞれのメニュー画面から「4Wire Settings」に入り、「Line sequence switching」を選択することで、それぞれのHUBベースに接続 するLANケーブルのピン配列設定をおこないます。

1台目のHUBベースを「Standard mode」、2台目のHUBベースを「Cross mode」に設定します。

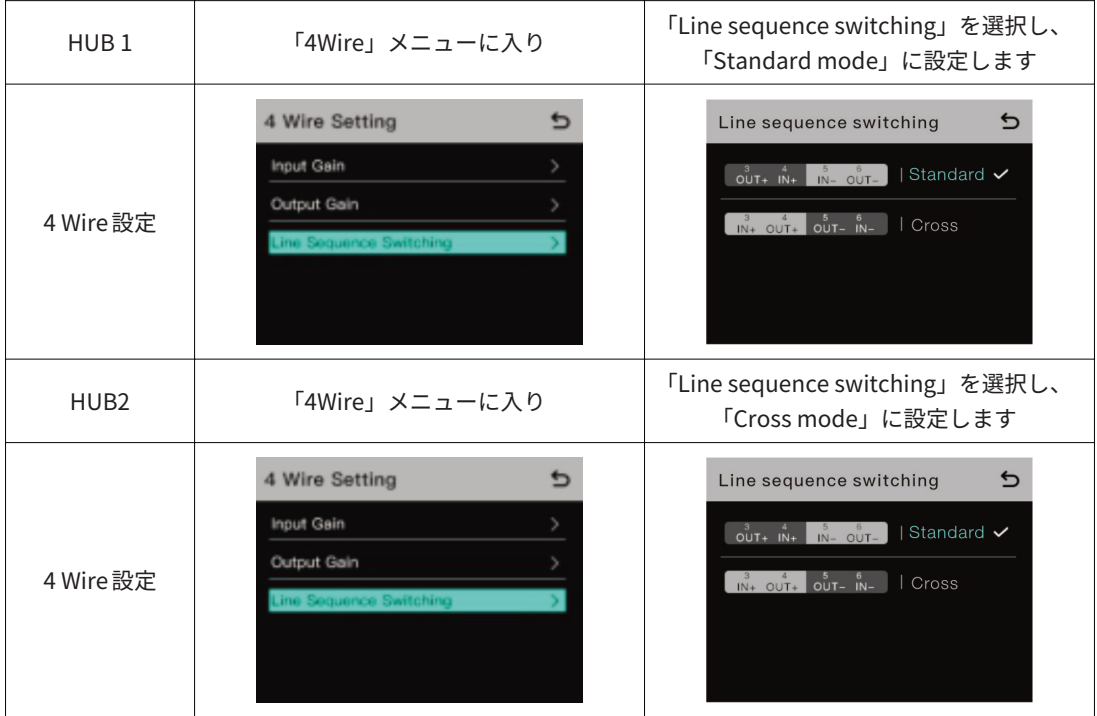

## **■ HUBのディスプレイ表示**

## **■ IPデジタル信号接続による 2台のシステムのカスケード接続**

標準的な LAN ケーブルを使用し、RJ45 ネットワークポートを介して 2 台のシステムを接続しま す。HUBベースには 2つのRJ45ポートが備えられていますが、どちらに接続しても構いません。 LANケーブルは条件によっては300 mまで延長可能です。

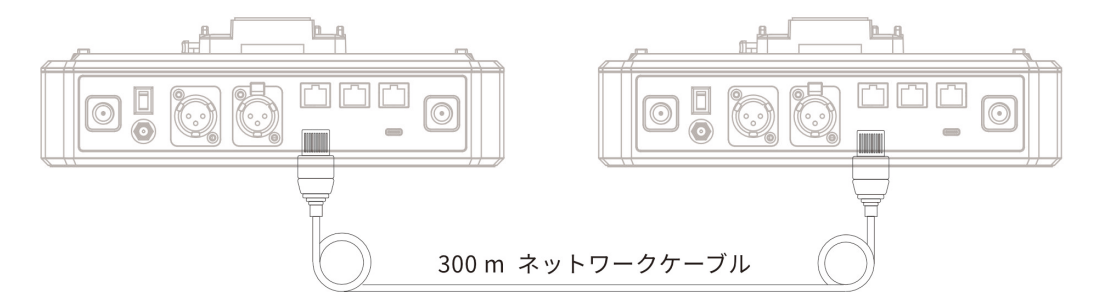

#### <span id="page-14-0"></span>**■ HUBベースの設定**

2台のシステムをLANケーブルで接続した後、それぞれのHUBベースの基本設定をMaster Device またはRemote Deviceとして設定します。一般的には、最初のシステムをMaster Deviceとして設 定し、2台目のシステムをRemote Deviceとして使用します。

この場合、両方のHUBベースの「Network」設定で「Obtain IP address automatically(IPアドレ スを自動的に取得する)」をOFFにする必要があります。

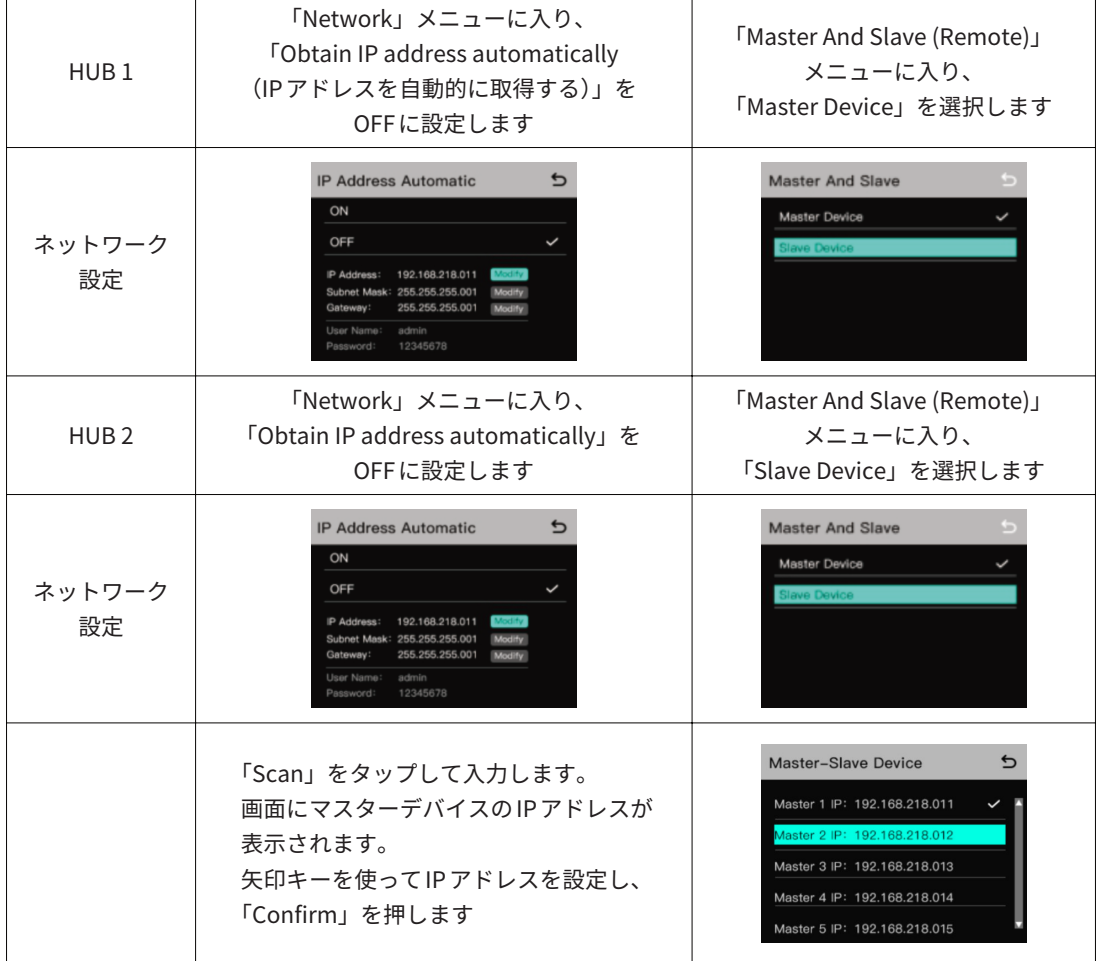

#### **■ HUBディスプレイ表示**

#### **■ IPデジタル信号接続による 3台のシステムのカスケード接続**

3台のシステムをカスケードする場合、IPデジタル信号接続が推奨されます。 最初のシステムのHUBベースをMaster Deviceとして設定し、2·3台目をSlave Deviceとして設定 します。

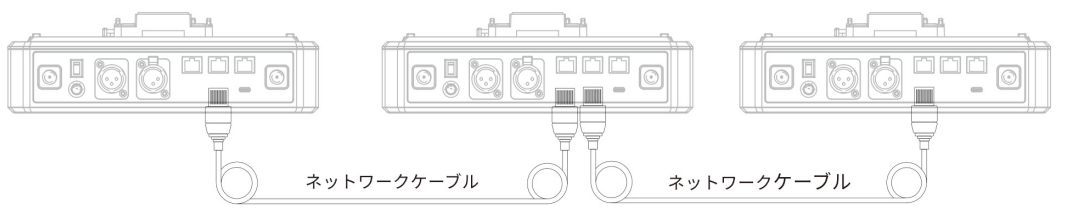

## <span id="page-15-0"></span>**■ グループ設定**

HUBベースは、AおよびBの2グループ設定に対応しています。 HUBベースのグループメニューに入ると、システムの現在のグループ設定を見ることができます。 グループ設定を操作するには、PCとHUBベースをRJ45インターフェースを介してLANケーブル で接続し、「Group」メニューに入ります。または、スマートフォンやノートPCからWi-Fiを介して ワイヤレスでHUBベースに接続し、「Group」メニューにアクセスします。

## **■ HUBベースのグループ設定の確認**

確認する方法:

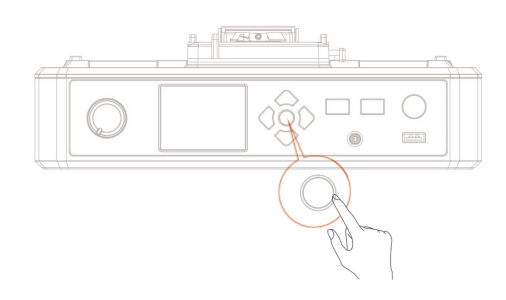

メニュー/確認ボタンを長押しして グループ設定メニューに入ります

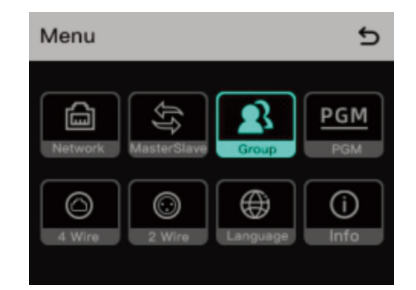

## **■ グループ設定の方法**

グループ設定をおこなうには、Wi-Fiを利用しておこなう方法と、LANケーブルを介して有線でおこ なう方法があります。

• Wi-Fiを利用してワイヤレスでグループ設定をおこなう方法 HUBベースの「Menu」から「Network」を選択し、「WIFI Setting」をONにします。 PCやスマートフォンなどのWi-Fi設定でHUBベースに表示されているSSIDを選択して、パス ワード(初期設定:12345678)を入力し、HUBベースのネットワークに接続します。 接続が完了したらブラウザを立ち上げ、アドレスバーにHUBベースのIPアドレス(初期設定 :192.168.218.10)を入力し、設定画面に入ります。

## **クイックスタートガイド**

• HUBベースとPCを有線接続しておこなう方法

HUBベースの「Network」メニューに入 り、「IP Address Automatic(有線ネット ワーク設定)」を選択すると、HUB ベ ー スのデフォルトのIPアドレス、ユーザー 名、パスワードが表示されます。

**IP Address Automatic**  $\overline{a}$ ON OFF  $\checkmark$ IP Address: 192.168.218.011 Subnet Mask: 255.255.255.001 Modify Gateway: 255.255.255.001 Modify User Name: admin<br>Password: 12345 12345678

LANケーブルを使用して、RJ45ネットワ ークポートを介してPCとHUBベースを 接続します。

IPアドレスを手動で 192.168.218.XX に 設定します。

XXはC1本体のアドレスと同じにならない よう、10や11以外の任意の数字を入力し てください。

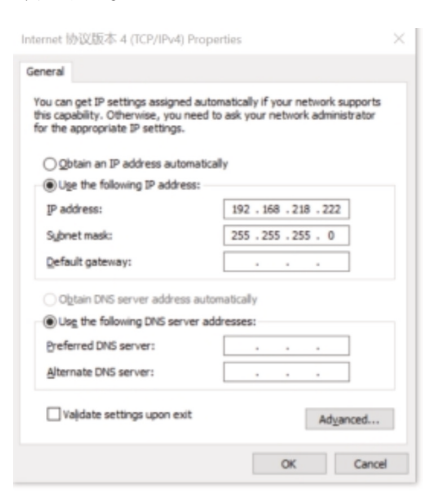

PCのブラウザを開き、http://192.168.218.10 で検索すると、HUBベースの設定ページに入り ます。

ユーザーネームとパスワードを以下の通りに入力します。

Username : admin

Password : 12345678

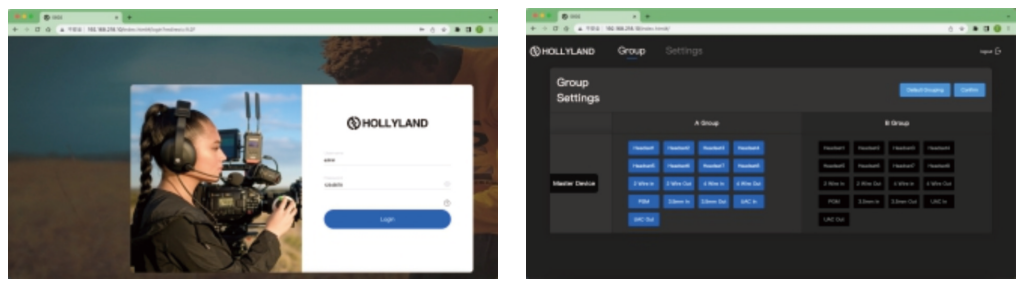

## <span id="page-17-0"></span>**クイックスタートガイド**

## **■ ヘッドセットのA&Bグループボタン**

グループ設定で AグループとBグループをアサインすると、対応するヘッドセットの AボタンとBボ タンが点灯します。ボタンの点灯状態は、ヘッドセットがどちらのグループに参加したかを示して います。

ヘッドセットの AボタンまたはBボタンを押して、対応するグループに参加します。

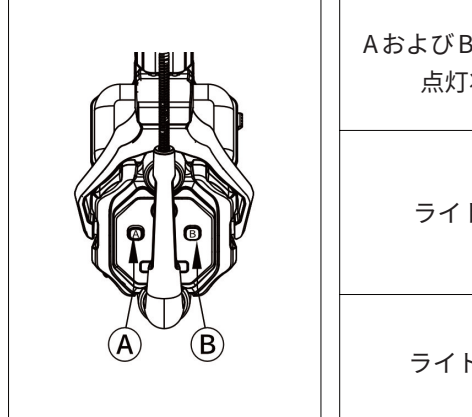

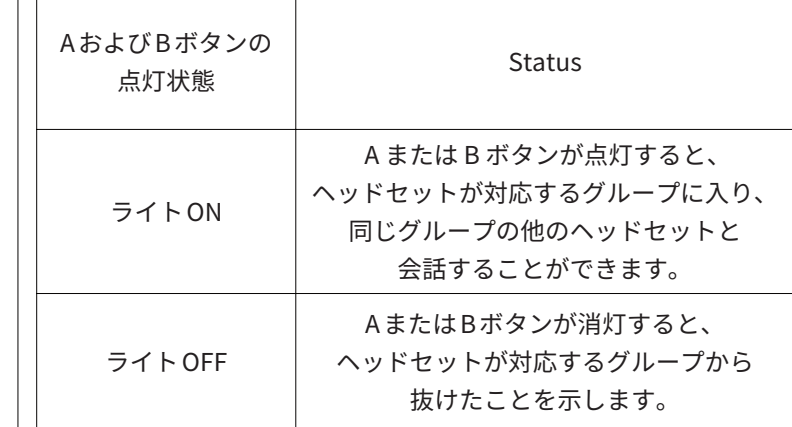

<span id="page-18-0"></span>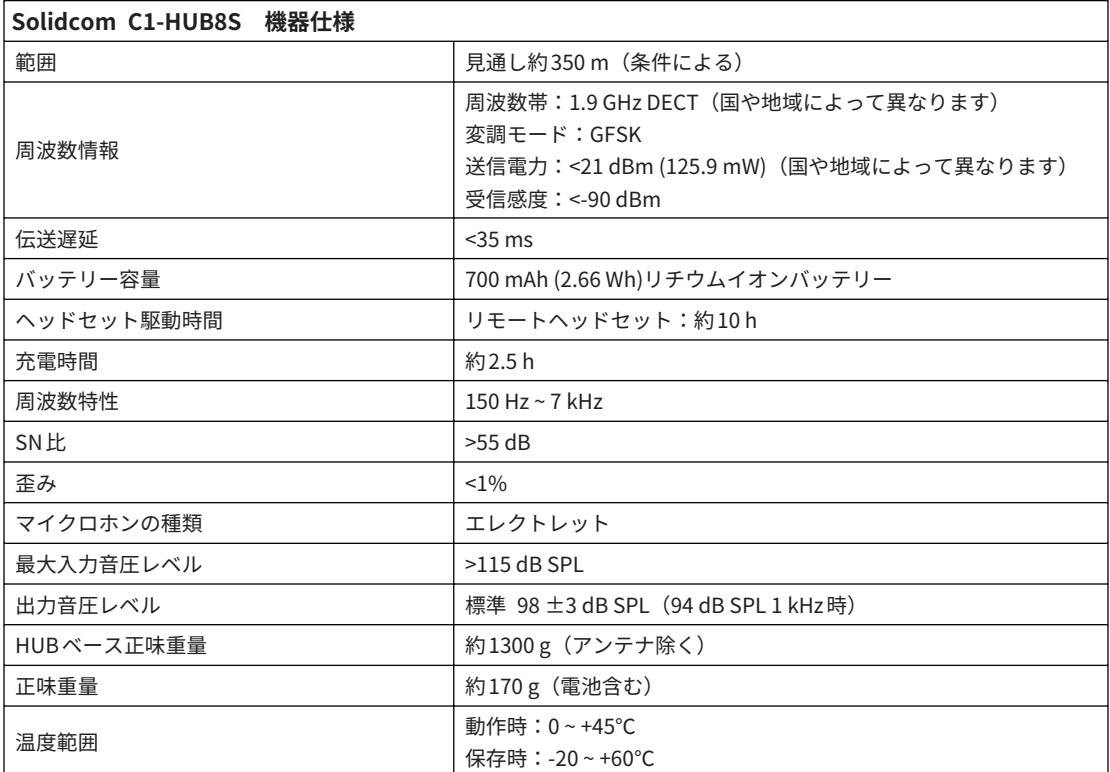

追記:周波数帯と送信電力は、国や地域によって異なります。

## <span id="page-19-0"></span>**サポート**

## **■ 安全上のご注意**

ヘッドセットを加熱装置(電子レンジ、オーブン、IHクッカー、電気オーブン、電気ヒーター、圧 力鍋、湯沸かし器、ガスストーブに限らず)の近くや中に置かないでください。電池の過熱や破裂 のおそれがあります。

本製品に純正品以外の充電ケース、ケーブル、バッテリーを使用しないでください。 純正品以外のスペアパーツを使用すると、感電、火災、爆発などの危険性があります。

本書に記載されているすべての表明、情報、推奨は、明示または黙示を問わず、保証を行うもので はありません。

注意事項:

製品のバージョンアップやその他の理由により、本クイックガイドは随時更新されます。別段の合 意がない限り、本書は使用のためのガイドとしてのみ提供されます。本書に記載されているすべて の表現、情報、推奨事項は、明示または黙示を問わず、いかなる種類の保証も行うものではありま せん。

<span id="page-20-0"></span>**サポート**

#### **■ FCC要求事項**

コンプライアンスに責任を持つ当事者によって明示的に承認されていない変更または修正は、機器 を操作する権限を無効にする可能性があります。このデバイスは、FCC規則のPart 15に準拠してい ます。操作は、次の2つの条件に従ってください:

1. このデバイスが有害な干渉を引き起こさないようにすること

2. このデバイスが干渉を受け、望ましくない動作を引き起こす可能性があること

FCC規格に基づく、放射線放出に関する声明: このデバイスは検査を受けており、FCC SAR制限に準拠しています。

注:本装置は、FCC規則第15条に基づくクラス Bデジタルデバイスの制限に適合することが試験に より確認されています。これらの制限は、住宅での設置において有害な干渉から合理的な保護を提 供するように設計されています。本装置は、無線周波数エネルギーを発生、使用、放射する可能性 があり、説明書に従って設置および使用されない場合、無線通信に有害な干渉を引き起こすことが あります。しかし、特定の設置場所において干渉が発生しないことを保証するものではありませ ん。本装置がラジオまたはテレビの受信に有害な干渉を引き起こす場合、それは装置の電源を切っ たり入れたりすることで判断できますが、ユーザーは 1つまたは複数の方法で干渉を修正すること を試みることが推奨されます。

以下のような施策があります:

- 受信アンテナの向きを変えるか、位置を変える
- 機器と受信機を遠ざけて設置する
- 受信機が接続されている回路とは別の回路のコンセントに機器を接続する
- 販売店またはラジオ/テレビ技術者に相談する

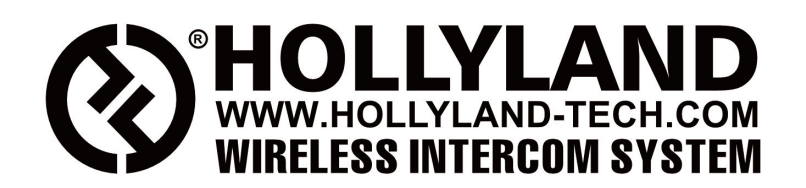

- Hollyland Products User Group
- **C** HollylandTech

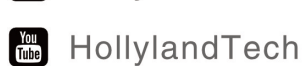

- Support@hollyland-tech.com
- www.hollyland-tech.com

## SHENZHEN HOLLYLAND TECHNOLOGY CO., LTD

8F, 5D Building, Skyworth Innovation Valley, Tangtou, Shiyan, Baoan District Shenzhen, China.